## **Boletim Técnico**

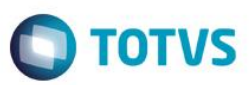

## **Bloqueio de Edição do ASO Após Conclusão**

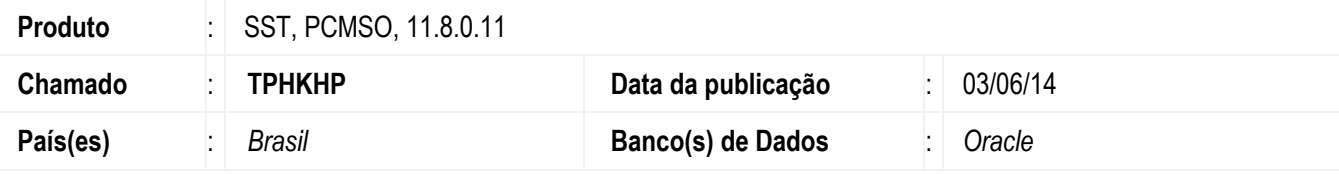

#### **Importante**

Esta melhoria depende da atualização do módulo **CLINICAS.exe**

Ajuste constitui no bloqueio do documento de ASO impresso para edição após concluído. Anterior ao ajuste, após a visuação do ASO impresso, o sistema permitia a edição do documento concluído.

### **Procedimento para Implementação**

#### **Importante**

Antes de executar a atualização é recomendável realizar o backup do banco de dados bem como dos arquivos do Sistema(executáveis, dlls e arquivos de configuração):

Realizar a atualização antes no ambiente de homologação e, posterior a devida validação, no ambiente de produção.

### **Instruções (para o produto Saúde e Segurança do Trabalho).**

Execute o script que segue anexo, na base de dados de *homologação* do Personal Med.

**OBS:** o script gera um log em C:\, sendo assim, solicitamos que após a atualização, o log seja encaminhado para análise.

Faça o download dos aplicativos e dll's que constam nos links em anexo e descompacte-os no diretório do Personal Med.

**OBS:** os aplicativos e dll's devem ser atualizados em todos os micros que possuem o Personal Med instalado.

#### **Atenção**

Recomendamos que o chamado relacionado a esse boletim seja encerrado após a homologação.

# **Boletim Técnico**

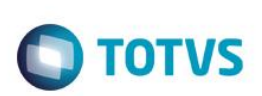

## **Atualizações do update/compatibilizador**

1. Alteração de **Arquivos.**

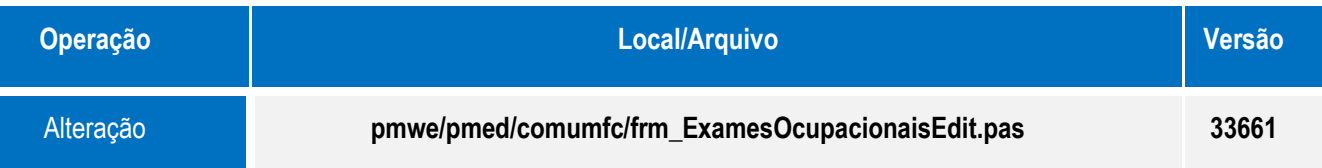

## **Procedimento para Configuração**

Não se aplica.

Este documento é de propri edade da TOTVS. Todos os direitos reservados. \*

Este documento è de propifiedade da TOTVS, Todos os direitos reservados.<sup>®</sup>

Este documento é de propil edade da TOTVS. Todos os direitos reservados.

## **Boletim Técnico**

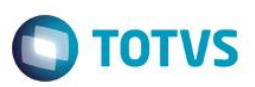

### **Procedimento para Utilização**

- 1. Acesse o módulo **Atendimento Clínico**.
- 2. Abra a ficha de um funcionário e crie um ASO.
- 3. Preencha as informações e efetue a conclusão do ASO.
- 4. Após a conclusão, selecione o ASO criado e clique em **Visualizar**/**Imprimir**.
- 5. Ao fechar a visualização do documento, verifique que ele permanece concluído sem a possibilidade de edição.

### **Informações Técnicas**

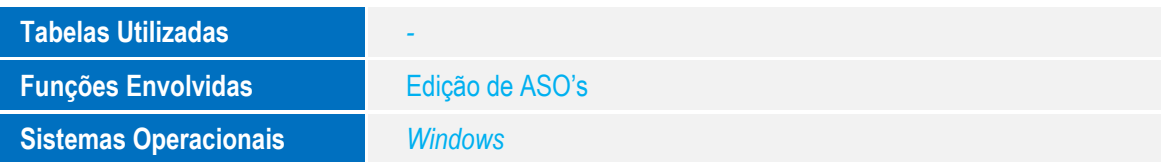